# Guía para el proveedor

DreamStation CPAP DreamStation CPAP Pro DreamStation Auto CPAP DreamStation BiPAP Pro DreamStation Auto BiPAP

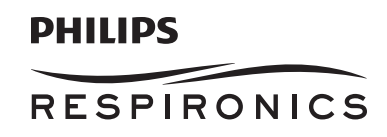

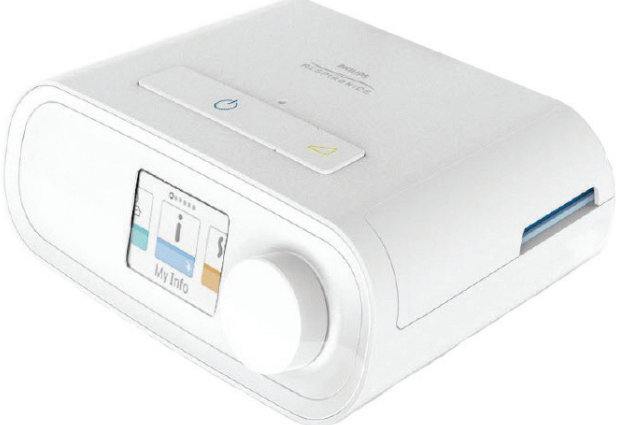

*IMPORTANTE: Retire esta guía antes de entregarle el dispositivo al paciente. Solo los profesionales médicos deben definir los ajustes de presión.*

Esta guía le proporciona instrucciones acerca de cómo acceder a las pantallas del proveedor y navegar por ellas para modificar los ajustes del dispositivo. Consulte el *Manual del usuario* para obtener más información sobre el uso de los dispositivos terapéuticos DreamStation.

El dispositivo solo debe utilizarse si ha sido prescrito por un médico especializado. El proveedor de servicios médicos realizará los ajustes de presión y las configuraciones de dispositivos correctos, incluyendo los accesorios, de acuerdo con la prescripción del profesional médico.

Si necesita ponerse en contacto directamente con Philips Respironics, llame al Servicio de atención al cliente de Philips Respironics al +1-724-387-4000 o al +49 8152 93060.

### **Acceso a las pantallas del modo Proveedor**

Al acceder al modo Proveedor se desbloquean ajustes que el usuario no puede modificar. Para acceder al modo Proveedor:

- 1. Conecte la alimentación al dispositivo. En primer lugar, conecte el enchufe hembra del cable de alimentación de CA a la fuente de alimentación. A continuación, enchufe el extremo con clavijas del cable de alimentación de CA a una toma de corriente eléctrica que no esté controlada por un interruptor de pared. Por último, enchufe el conector del cable de la fuente de alimentación a la entrada de alimentación situada en la parte posterior del dispositivo.
- 2. Una vez que el dispositivo reciba la alimentación, mantenga pulsados el dial de control y el botón de rampa del dispositivo durante un mínimo de 5 segundos.
- 3. Ahora se encuentra en el modo Proveedor. Puede elegir entre las siguientes pantallas del modo Proveedor.

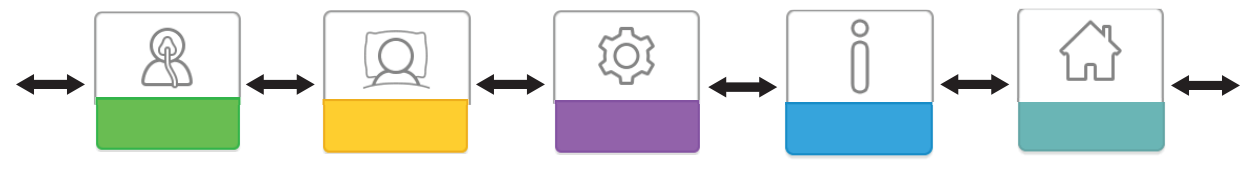

**Ajustes de la terapia Ajustes de comodidad Ajustes del dispositivo Información Volver al menú Paciente**

# **Navegación por las pantallas del modo Proveedor**

La interfaz de usuario (IU) de este dispositivo le permite definir los ajustes del dispositivo y ver información sobre su terapia. La interfaz comprende la pantalla y el selector de control. Gire el dial de control en ambas direcciones para desplazarse por las opciones de menú de la pantalla.

**Nota:** La pantalla no es táctil. Es preciso utilizar el selector para navegar por los menús del dispositivo.

Para establecer un ajuste:

- 1. Gire el selector hasta la opción del menú que desee.
- 2. Pulse el selector para escoger ese ajuste.
- 3. Gire el selector para cambiar de ajuste.
- 4. Pulse de nuevo el selector para guardar el cambio.

**Nota:** El icono de giro del selector (c) indica, en cualquier pantalla, que se debe girar el selector para realizar una acción. El icono de pulsación en el selector  $\blacksquare$  indica, en cualquier pantalla, que se debe pulsar el selector para realizar una acción. **Nota:** Si pulsa el selector en cualquier pantalla donde aparezca la flecha hacia abajo virá a un submenú con más opciones de menú. Si pulsa el selector en cualquier submenú donde aparezca la flecha hacia arriba  $\triangle$  volverá al menú principal. **Nota:** Las pantallas que se muestran a lo largo de esta guía son ejemplos que solo sirven de referencia. Las pantallas reales pueden variar en función del modelo de dispositivo y los ajustes del proveedor.

### **Descripciones de la pantalla del modo Proveedor**

En las secciones siguientes se describen las opciones disponibles en las pantallas Proveedor:

*Ajustes de la terapia, Ajustes de comodidad, Ajustes del dispositivo, Información, Volver al modo Paciente*

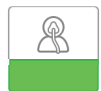

### **Ajustes de la terapia**

Al seleccionar esta pantalla, se abre un submenú en el que puede ajustar los modos y ajustes de presión de la terapia del dispositivo. A continuación, se describen estos ajustes.

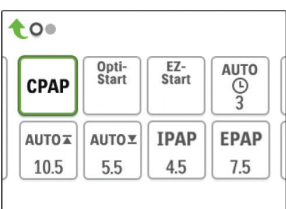

#### **Submenú de terapia de muestra**

**Nota:** No todos los ajustes que se muestran aquí se verán en el dispositivo. El contenido mostrado variará en función del modelo y los ajustes del dispositivo terapéutico.

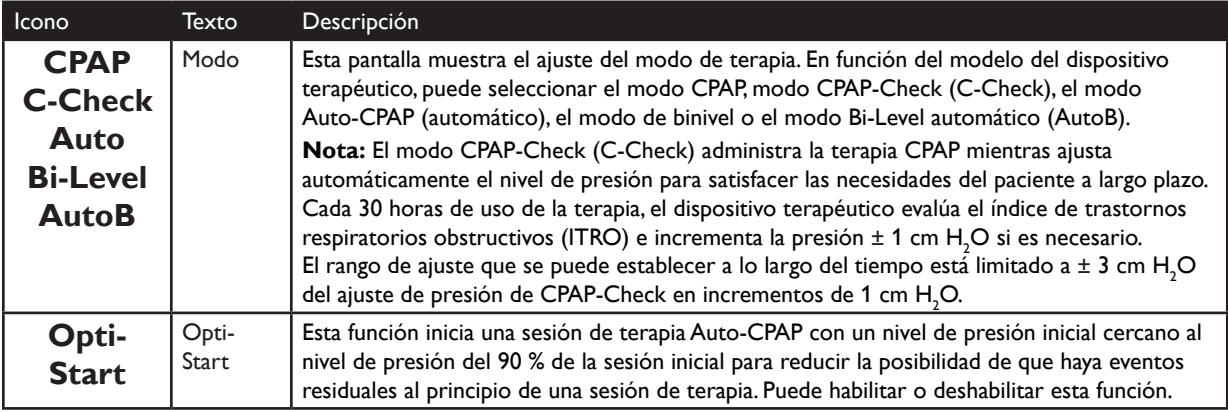

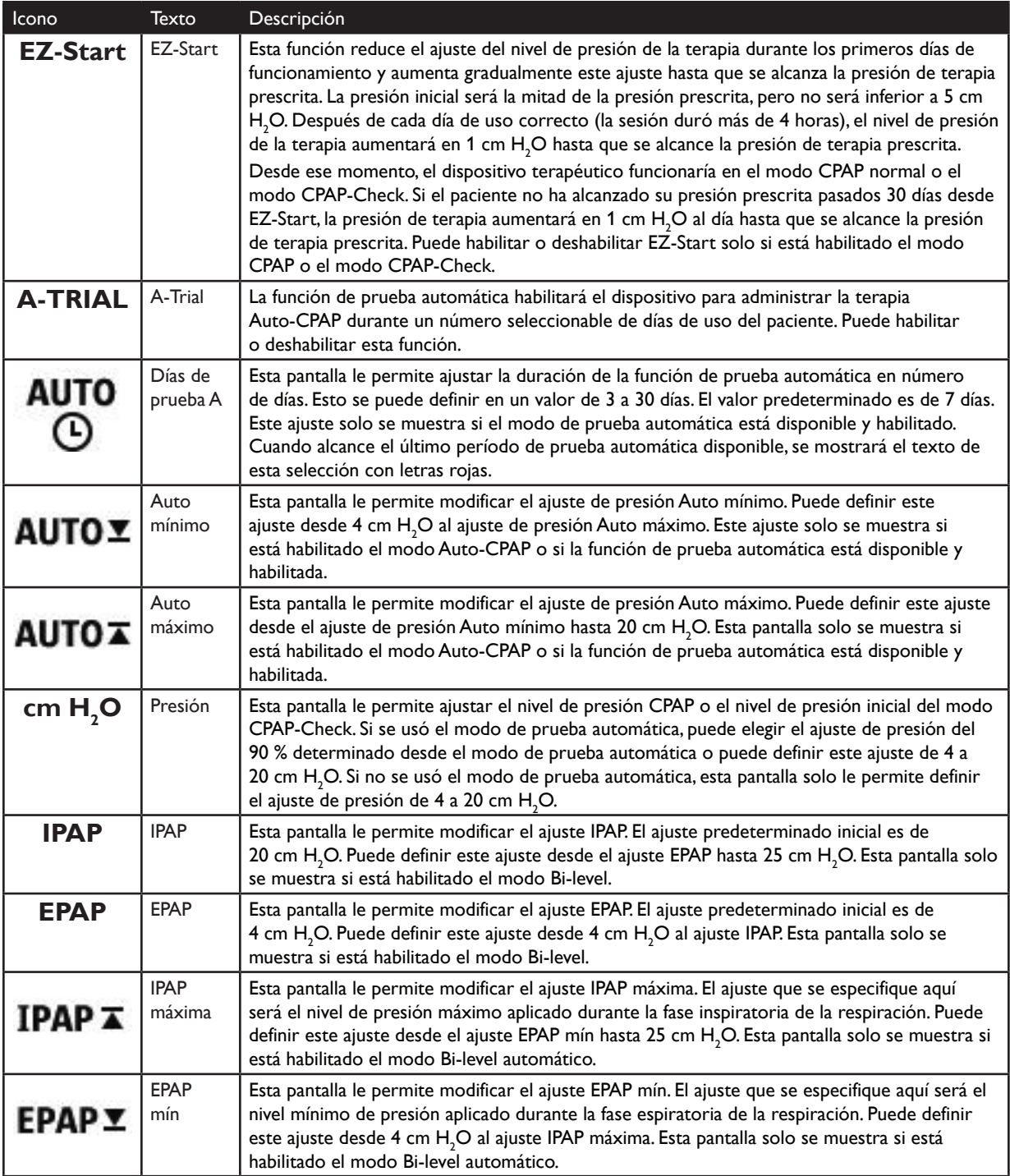

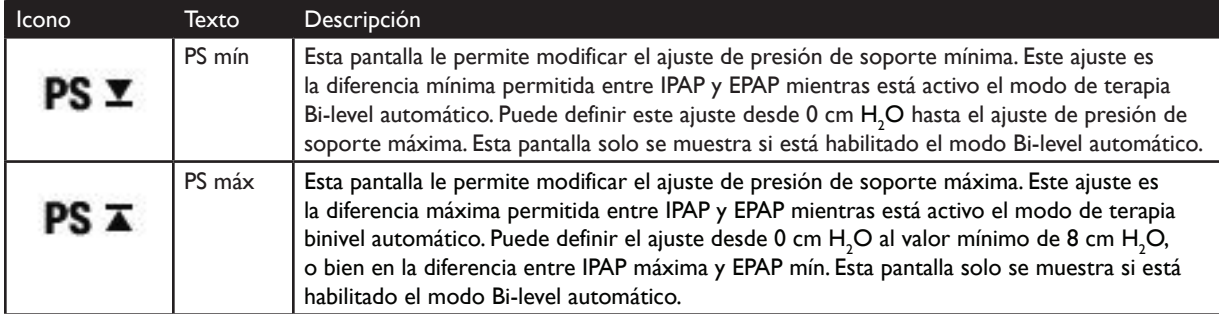

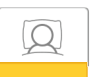

### **Ajustes de comodidad**

Al seleccionar esta pantalla, se abre un submenú en el que puede definir los ajustes de humidificación y comodidad de la presión. A continuación, se describen estos ajustes.

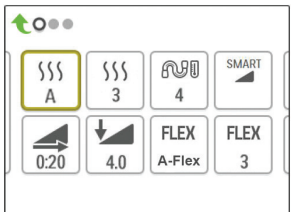

#### **Submenú de comodidad de muestra**

**Nota:** No todos los ajustes que se muestran aquí se verán en el dispositivo. El contenido mostrado variará en función del modelo y los ajustes del dispositivo terapéutico.

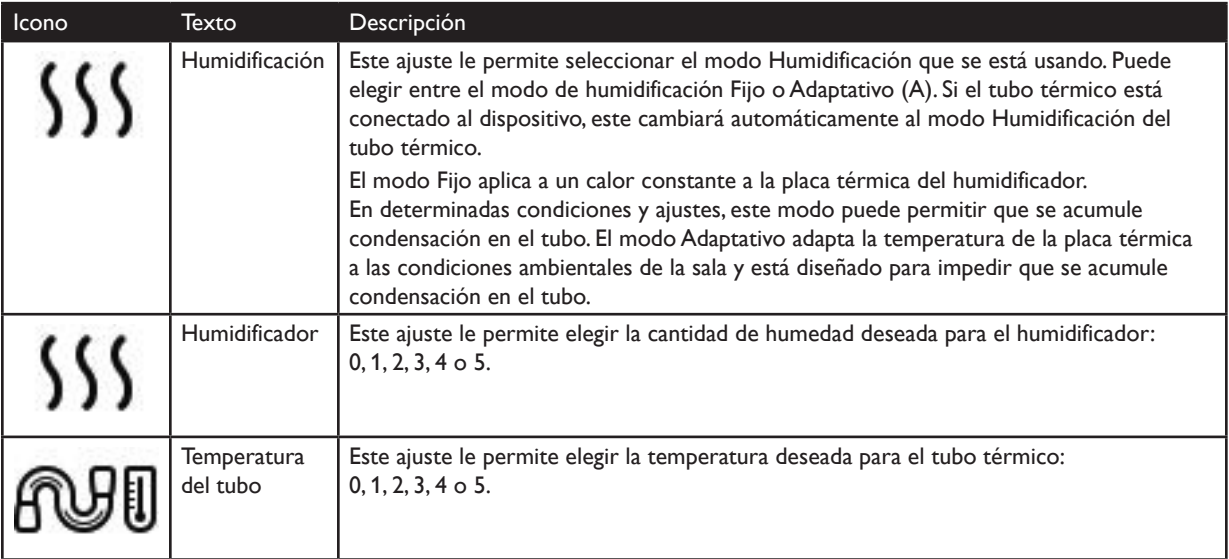

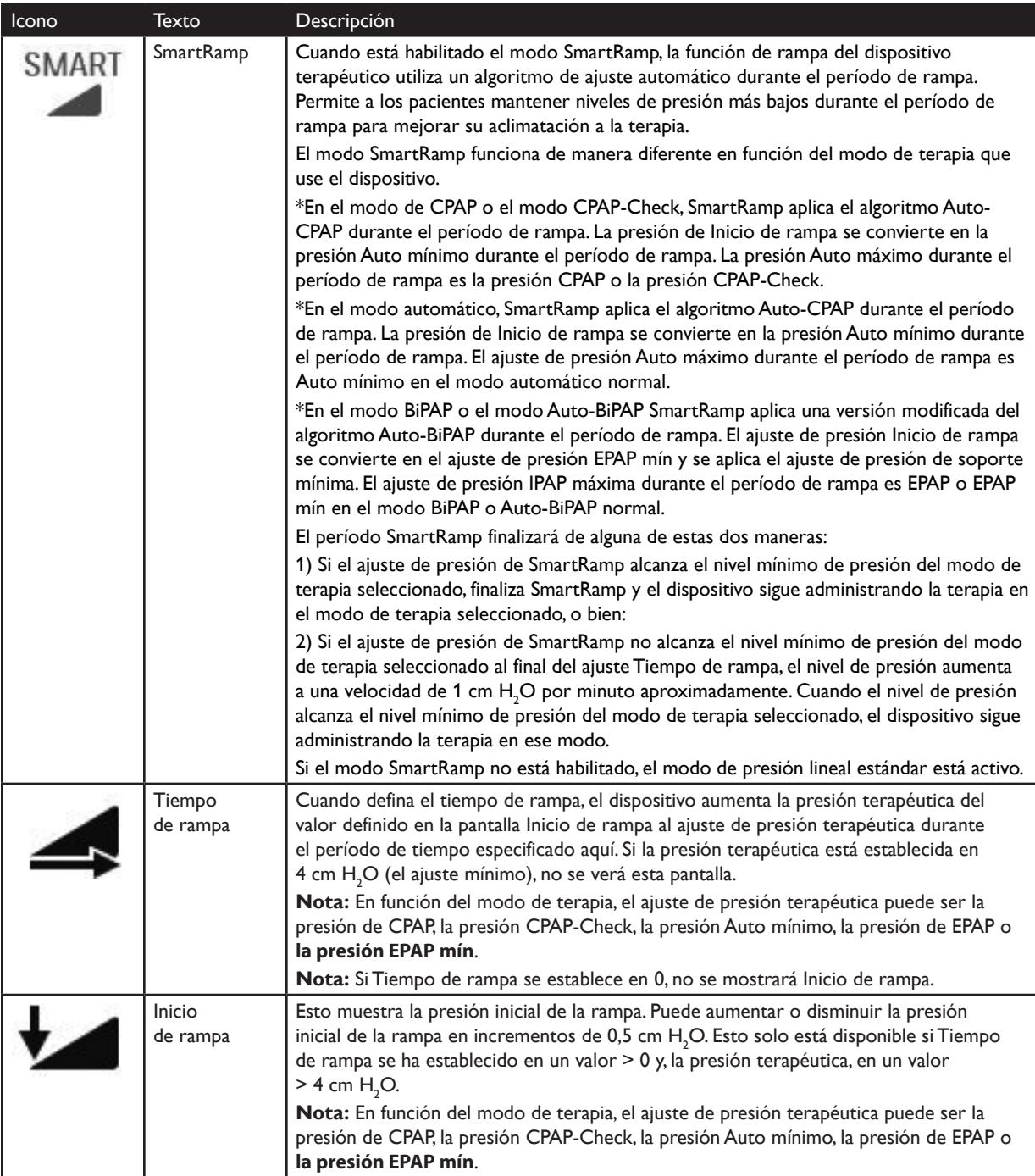

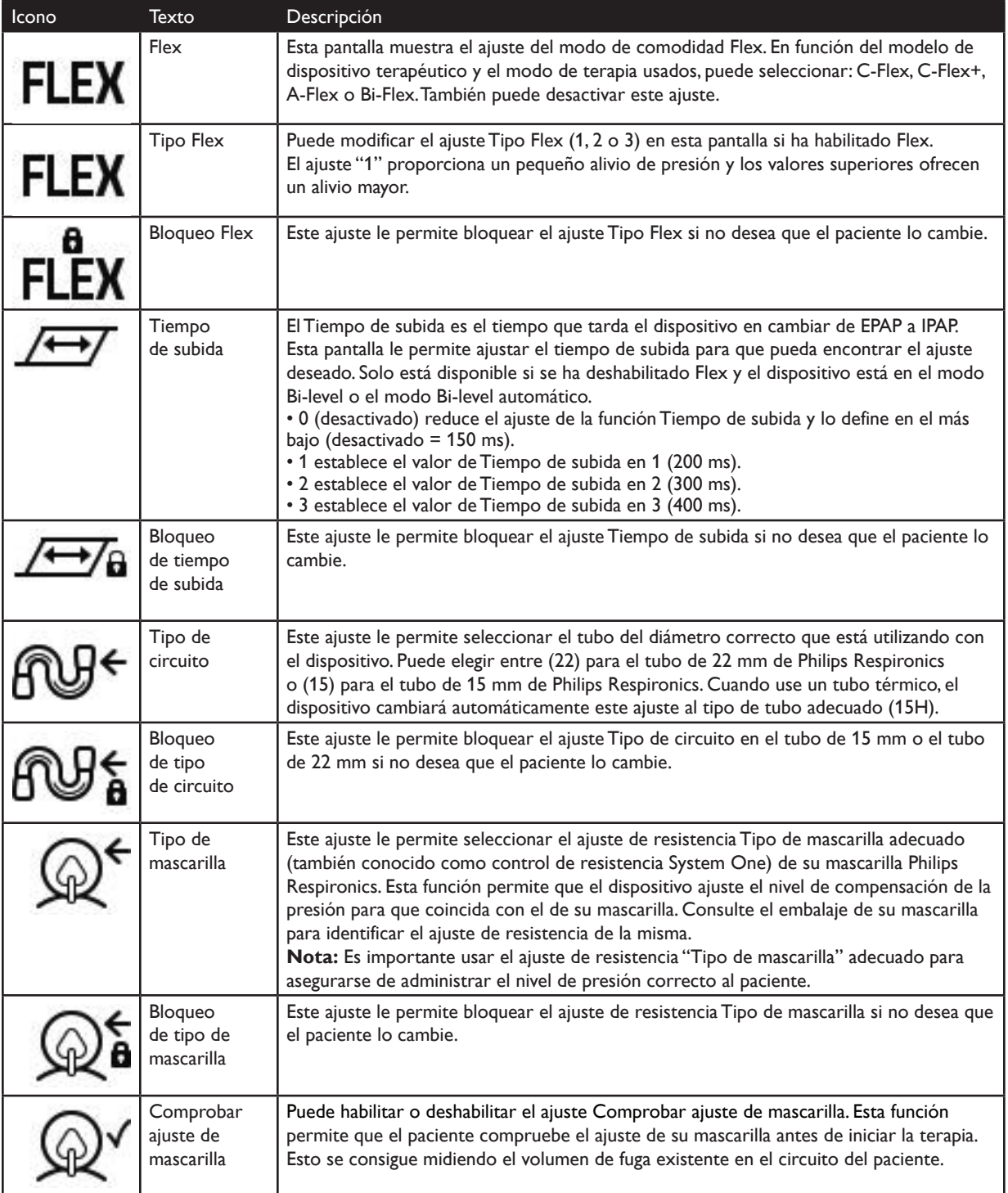

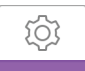

### **Ajustes del dispositivo**

Al seleccionar esta pantalla, se abre un submenú en el que puede ajustar el modo de visualización de la información en el dispositivo. A continuación, se describen estos ajustes.

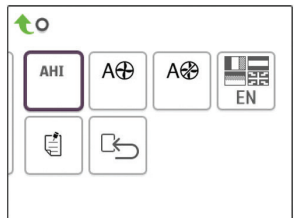

#### **Submenú de dispositivo de muestra**

**Nota:** No todos los ajustes que se muestran aquí se verán en el dispositivo. El contenido mostrado variará en función del modelo y los ajustes del dispositivo terapéutico.

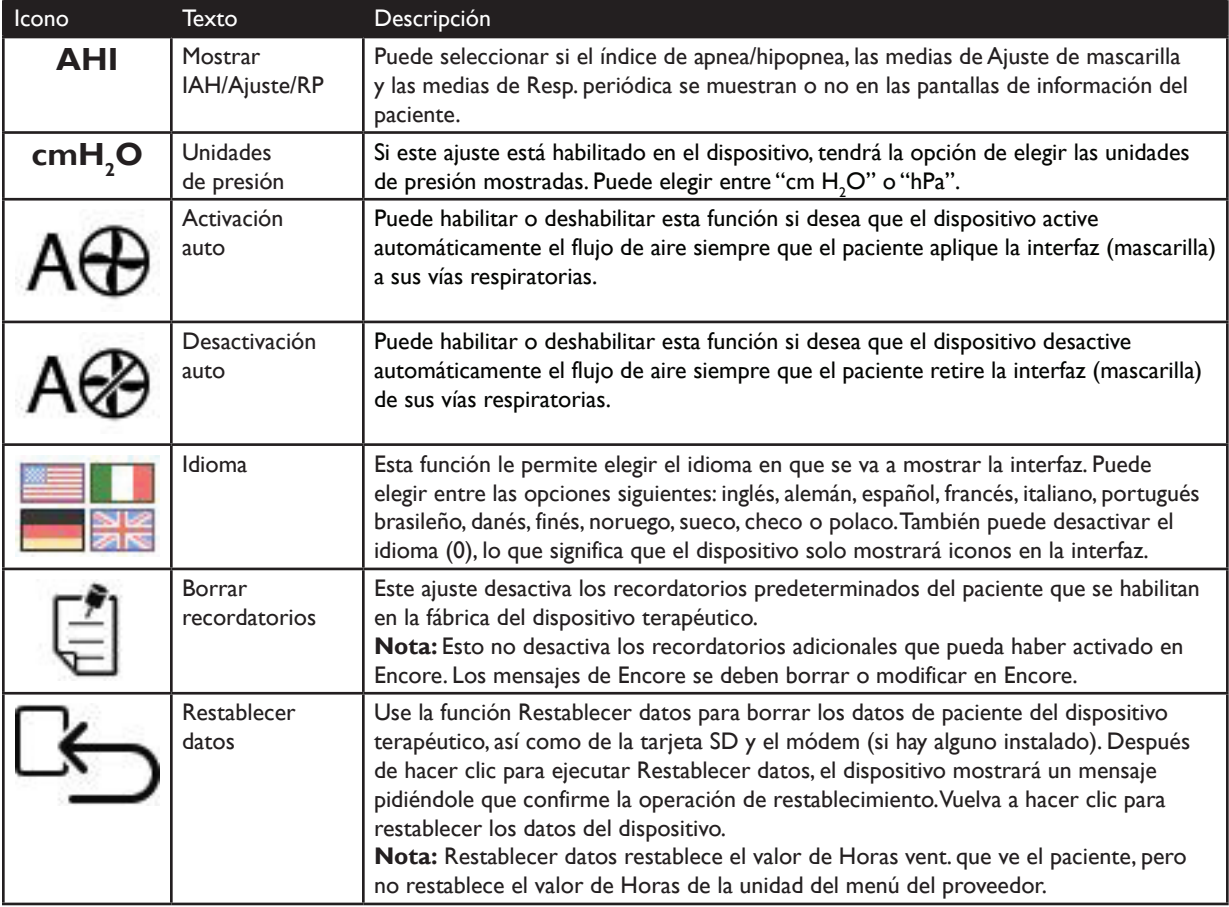

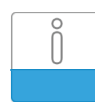

### **Pantallas de información**

Al seleccionar esta pantalla, se abre un submenú en el que puede ver la información sobre el uso del paciente. Estas pantallas de información se describen a continuación.

**Nota:** No todas las pantallas que se muestran aquí se verán en el dispositivo. El contenido mostrado variará en función del modelo y los ajustes del dispositivo terapéutico.

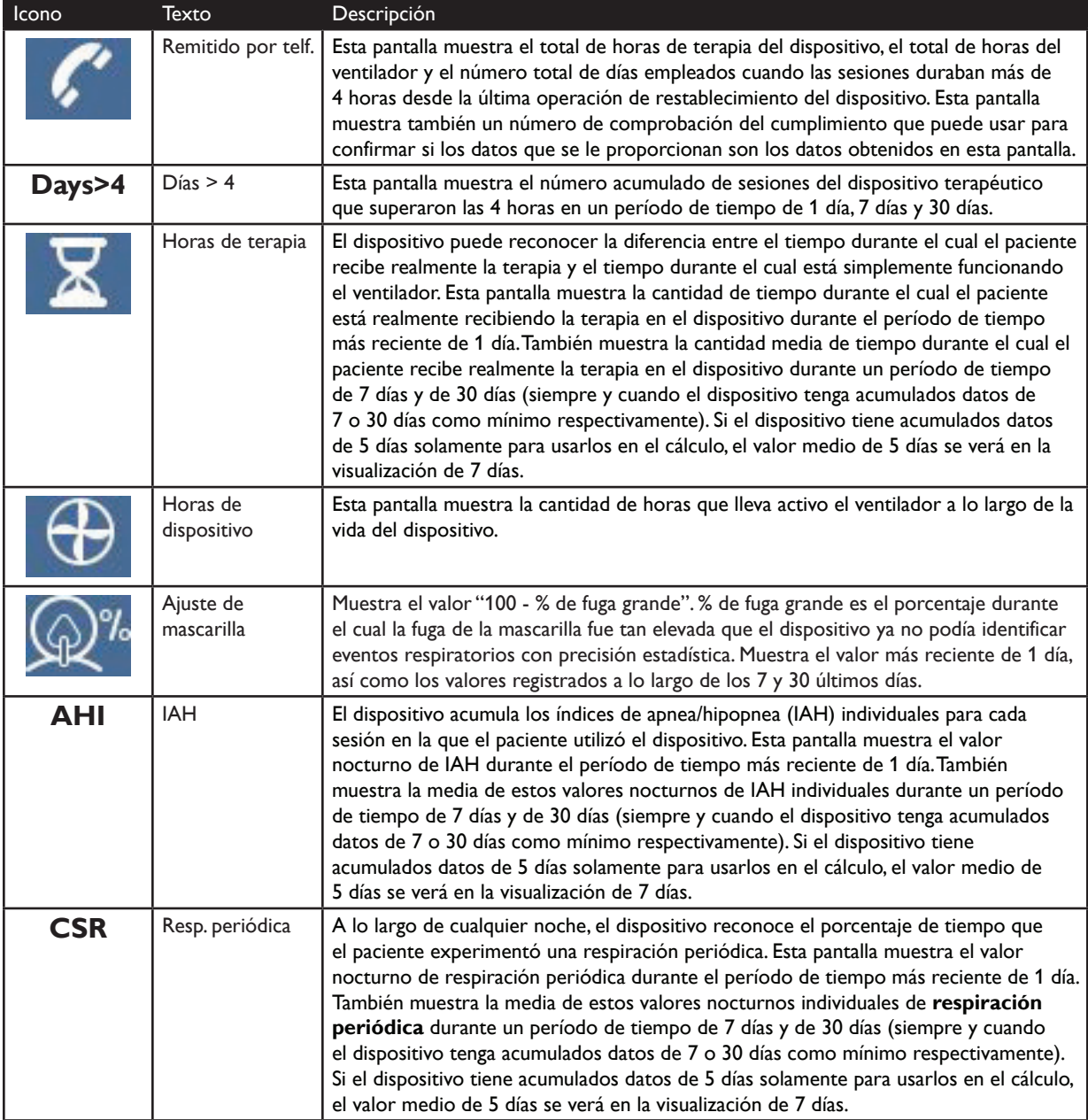

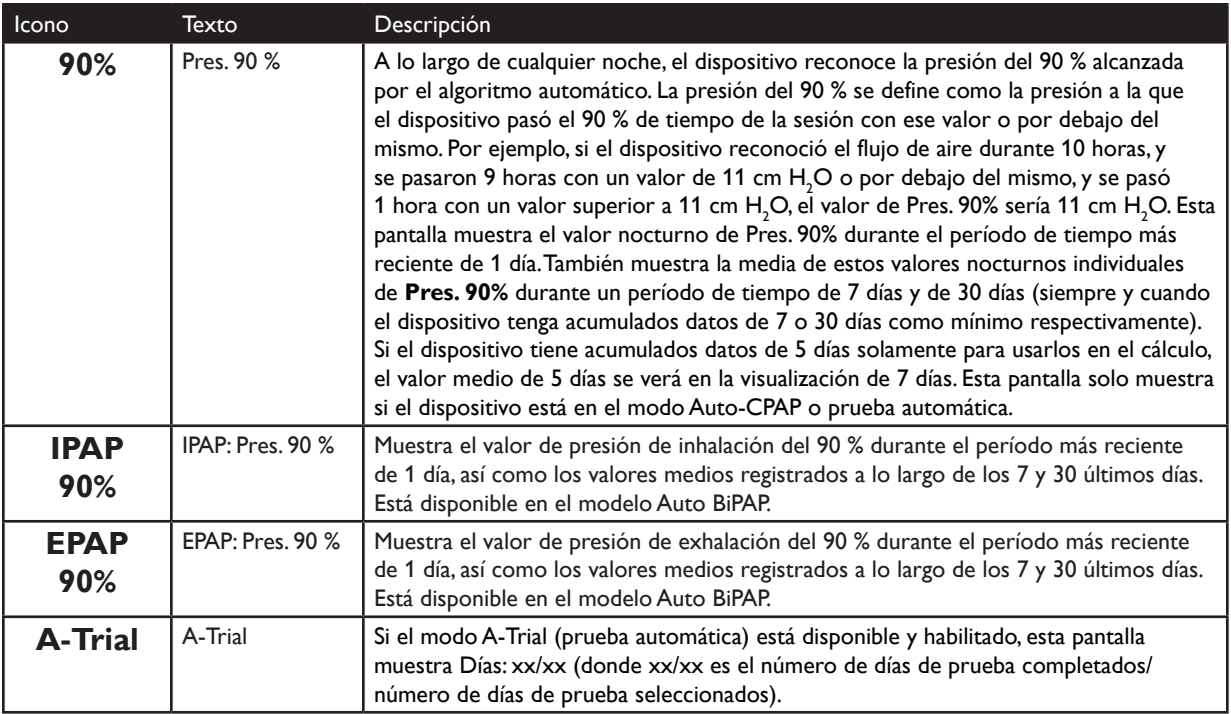

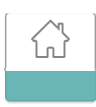

### **Volver al modo Paciente**

Al seleccionar esta pantalla se cerrará el modo Proveedor y el dispositivo volverá al modo de paciente. Finalizará el modo de espera del modo de proveedor tras 5 minutos de inactividad y se volverá automáticamente al modo de paciente.

# **Herramienta de detección del dispositivo de comprobación del rendimiento**

La herramienta de resolución de problemas Comprobación del rendimiento es una utilidad de auto-diagnóstico integrada en el dispositivo terapéutico. Le permite evaluar rápidamente un dispositivo terapéutico de manera remota. Si llama un paciente indicando que su terapia no parece funcionar correctamente, indíquele que haga clic en Performance Check (Comprobación del rendimiento) en el menú Mi proveedor del paciente. La comprobación hace funcionar el ventilador y revisa el dispositivo para detectar si existe algún error de funcionamiento. A continuación, la pantalla muestra si el dispositivo ha superado la comprobación (muestra una marca de verificación verde) o si debe devolverse al servicio técnico (muestra una X roja). Si hay un módem instalado, Performance Check (Comprobación del rendimiento) cargará automáticamente un tablero de resolución de problemas en el software de administración de pacientes Encore Anywhere. Este panel le proporciona una descripción general de los ajustes y las estadísticas clave del dispositivo para facilitar el proceso de resolución de problemas por teléfono. Si no hay un módem instalado en el dispositivo terapéutico, puede pedirle al paciente que le lea por teléfono los cinco códigos mostrados en la pantalla Performance Check (Comprobación del rendimiento). Puede decodificar estos códigos en EncoreAnywhere, EncorePro o Encore Basic para rellenar el tablero de resolución de problemas.

## **Definiciones de eventos**

DreamStation monitoriza la respiración y detecta apneas e hipopneas.

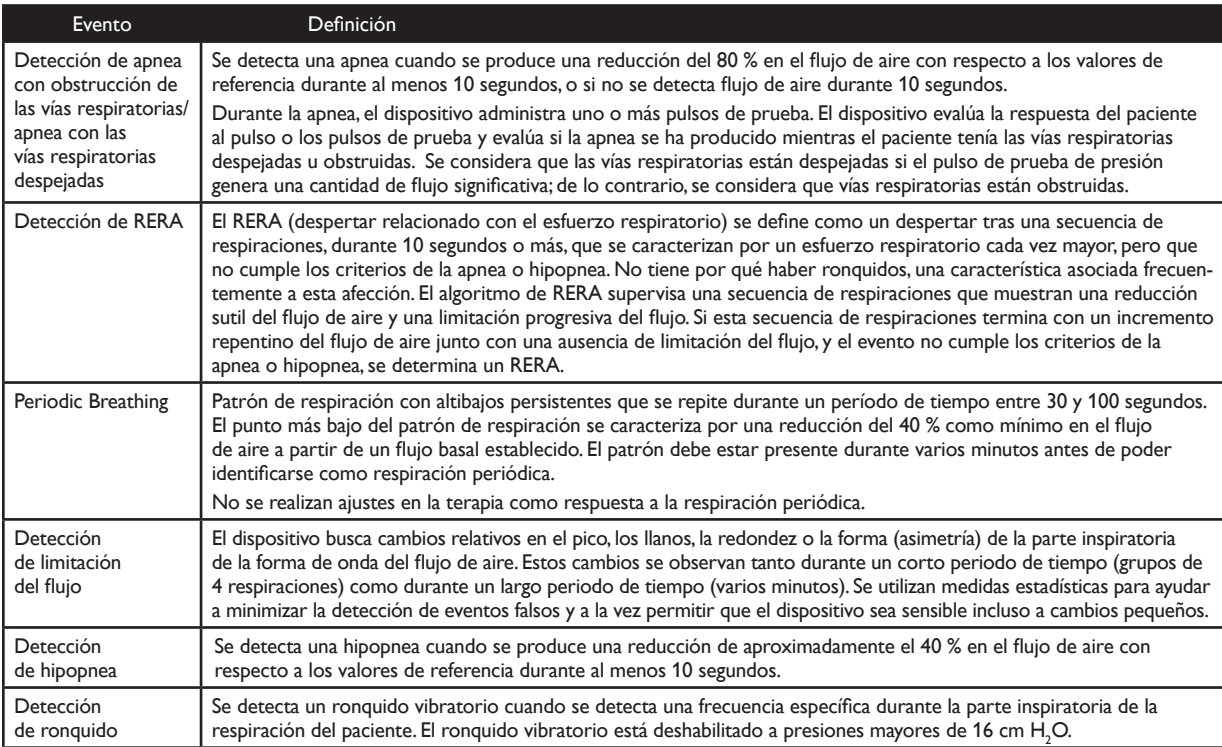

### **Limpieza para varios usuarios**

**Advertencia:** Si usa el dispositivo en varias personas, quite y cambie el filtro antibacteriano cada vez que use el dispositivo con otra persona.

**Advertencia:** La nebulización o humidificación puede aumentar la resistencia de los filtros del sistema respiratorio y el operador debe supervisar el filtro del sistema respiratorio con frecuencia para detectar obstrucciones y si aumenta la resistencia de tal forma que se garantice la administración de la presión terapéutica.

**Nota:** Si usa el dispositivo con varios usuarios, se recomienda utilizar la opción "Restablecer datos" antes de cada nuevo usuario. Consulte la sección Restablecer datos del apartado Ajustes del dispositivo de esta guía para obtener más información.

Si está utilizando el dispositivo o el módulo de enlace en más de un paciente, lleve a cabo los pasos siguientes para limpiar el dispositivo o el módulo de enlace antes de utilizarlo con cada nuevo paciente.

- 1. Antes de limpiar el dispositivo, desenchúfelo y retire el módulo de enlace. Retire también el filtro antipolen azul y el filtro ultrafino desechable azul claro (si se está usando).
- 2. Limpie únicamente el exterior del dispositivo y el módulo de enlace. Use un paño con uno de los siguientes agentes de limpieza para limpiar el exterior del dispositivo y el módulo de enlace:
	- Detergente suave
	- Alcohol isopropílico al 70 %
	- Toallitas DisCide
	- Solución de lejía al 10 %
- 3. Deje que el dispositivo y el módulo de enlace se sequen totalmente antes de enchufar el cable de alimentación y volver a insertar el filtro o los filtros.

**Nota:** Consulte el manual de usuario del humidificador térmico DreamStation para realizar el procedimiento de limpieza para varios usuarios.

# **Verificación de la presión**

**ADVERTENCIA:** Si el dispositivo no funciona dentro de las especificaciones indicadas, solicite a un centro de servicio cualificado, aprobado por Philips Respironics, que revise el sistema.

Si parte del procedimiento de instalación del paciente consiste en verificar la presión real con un manómetro, utilice las siguientes instrucciones para asegurarse de que el dispositivo funciona correctamente. Necesitará el siguiente equipo para calibrar la presión:

**•** Kit de calibración de la presión de Philips Respironics

*El kit incluye:*

- Philips Respironics Whisper Swivel II (1)
- $\bullet~$  Ensamblaje final para el enriquecimiento de  $\mathsf{O}_2$  de Philips Respironics (2)
- Tapa de cierre (3)
- **•** Tubo flexible de Philips Respironics (4)
- **•** Tubo de presión (5)
- **•** Manómetro digital de Philips Respironics (6) o equivalente *Especificaciones mínimas:*

0-25 cm  $H<sub>2</sub>O$  (o superior)

Precisión de ±0,3 cm  $H$ <sub>2</sub>O

Resolución de  $\pm$  0,1 cm  ${\sf H_2O}$ 

**•** Filtro antipolen azul (no se muestra en la imagen)

#### **Para verificar la presión, lleve a cabo los siguientes pasos:**

- 1. Instale el filtro antipolen azul dentro del dispositivo.
- 2. Con el dispositivo desenchufado, conecte el sistema como se ilustra en el diagrama.
- 3. Encienda el manómetro. Si no muestra una lectura de cero, ajústelo para calibrarlo. Si el manómetro tiene ajustes variables según el dispositivo, establézcalo en cm  ${\sf H_2O}.$
- 4. Conecte la alimentación al dispositivo y, a continuación, colóquelo en modo Proveedor.
- 5. Establezca los parámetros de terapia según los datos específicos del paciente.
- 6. Establezca el dispositivo en el valor de presión concreto para el paciente.
- 7. Verifique que el ajuste de presión coincide con la presión que se muestra en el manómetro. Si dicho ajuste no coincide con el valor medido para el dispositivo, póngase en contacto con Philips Respironics o con un centro de servicio autorizado para que revisen el dispositivo.
- 8. Configure los demás parámetros y salga del modo Proveedor. La unidad está lista para su uso en el paciente.

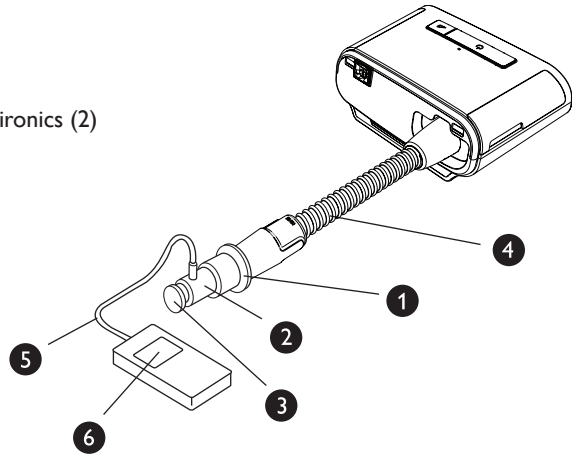

# **Configuraciones del dispositivo terapéutico DreamStation**

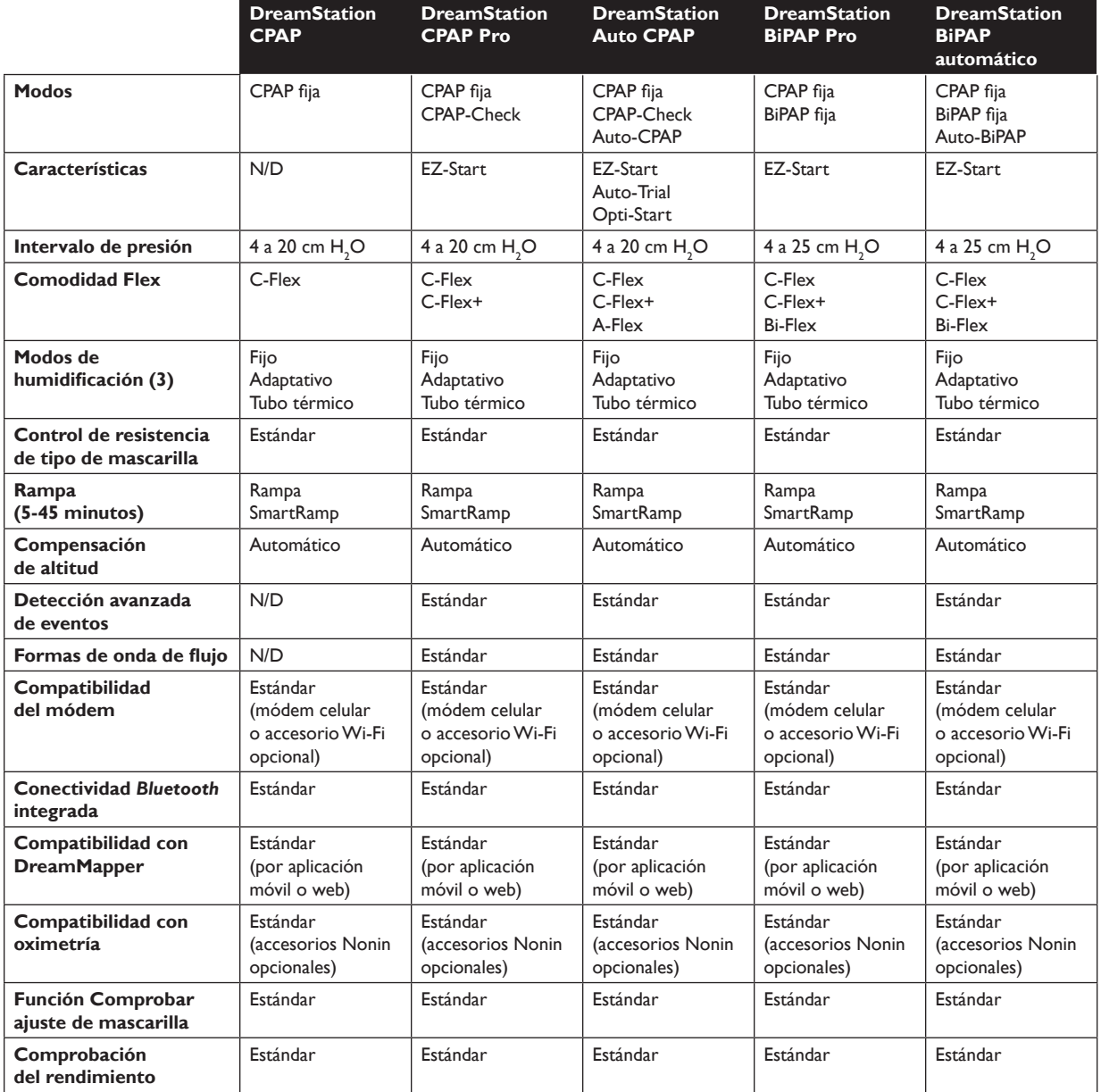

Respironics Inc. 1001 Murry Ridge Lane Murrysville, PA 15668 EE. UU. 82211 Herrsching, Alemania الم

Respironics Deutschland Gewerbestrasse 17 EC REP

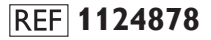

1124878 R00 LZ 9/3/2015 Spanish-LAT